# สารบัญ

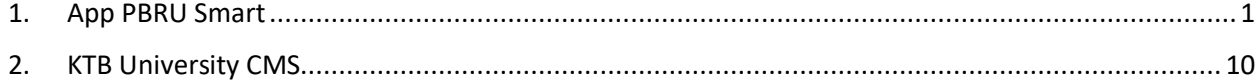

## **คู่มือ ลืมรหัส**

## **App PBRU Smart และ KTB University CMS**

<span id="page-1-0"></span>1. App PBRU Smart

มีขั้นตอนการตั้งรหัสใหม่ดังนี้

เมื่อกรอกรหัสผิดจนครบ 3 ครั้ง App จะทำการ Logout แล้วเด้งไปให้กรอก User, Password

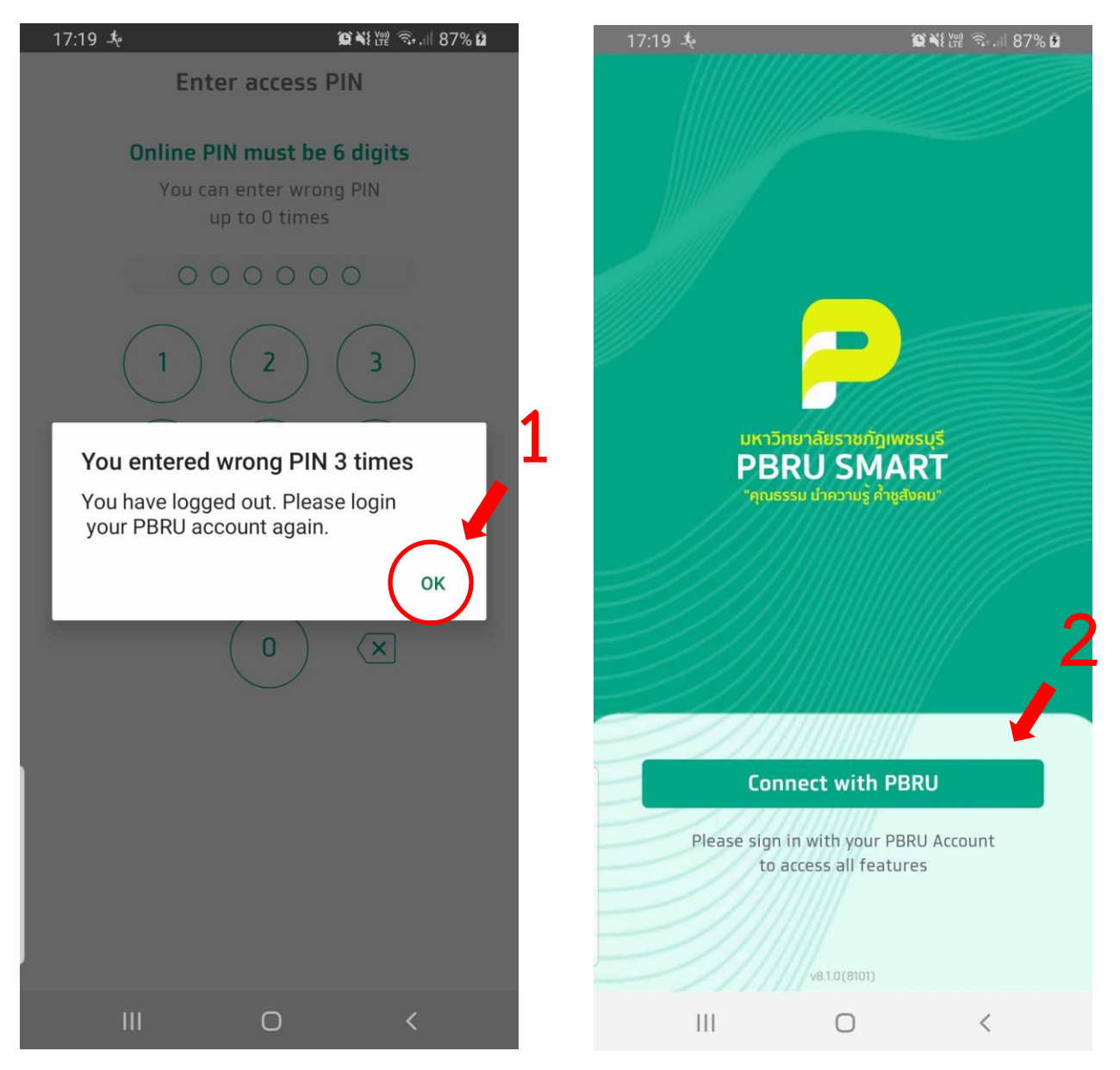

*รูป 1 เชื่อมต่อ App ใหม่*

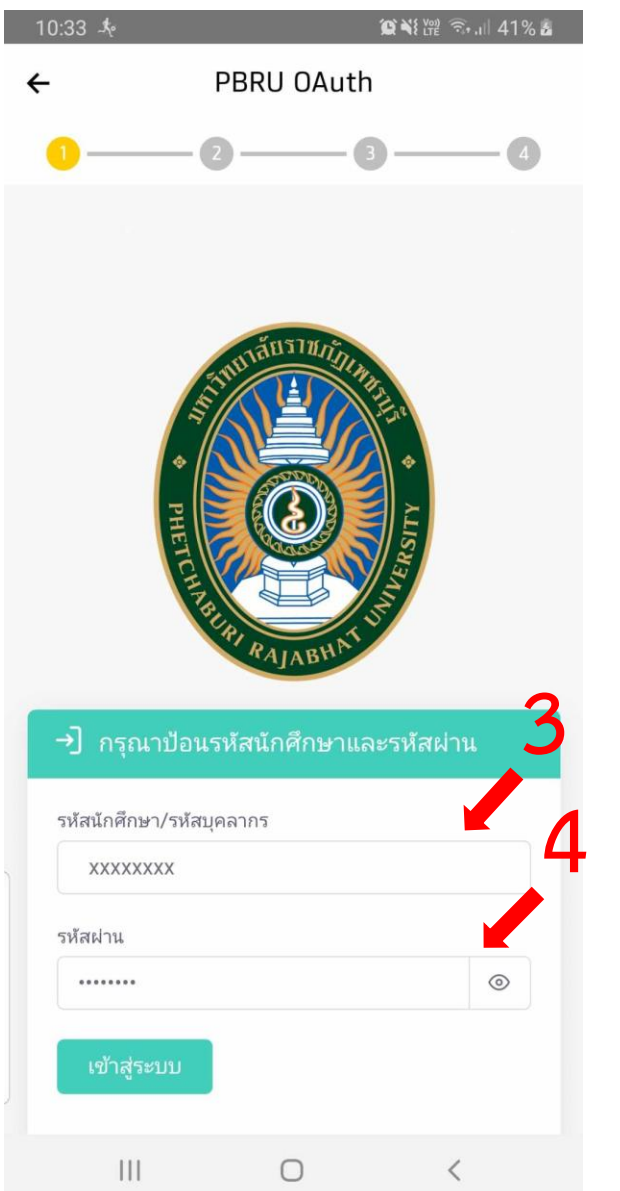

*รูป 2 กรอก User และ Password รูป 3 กดถัดไป*

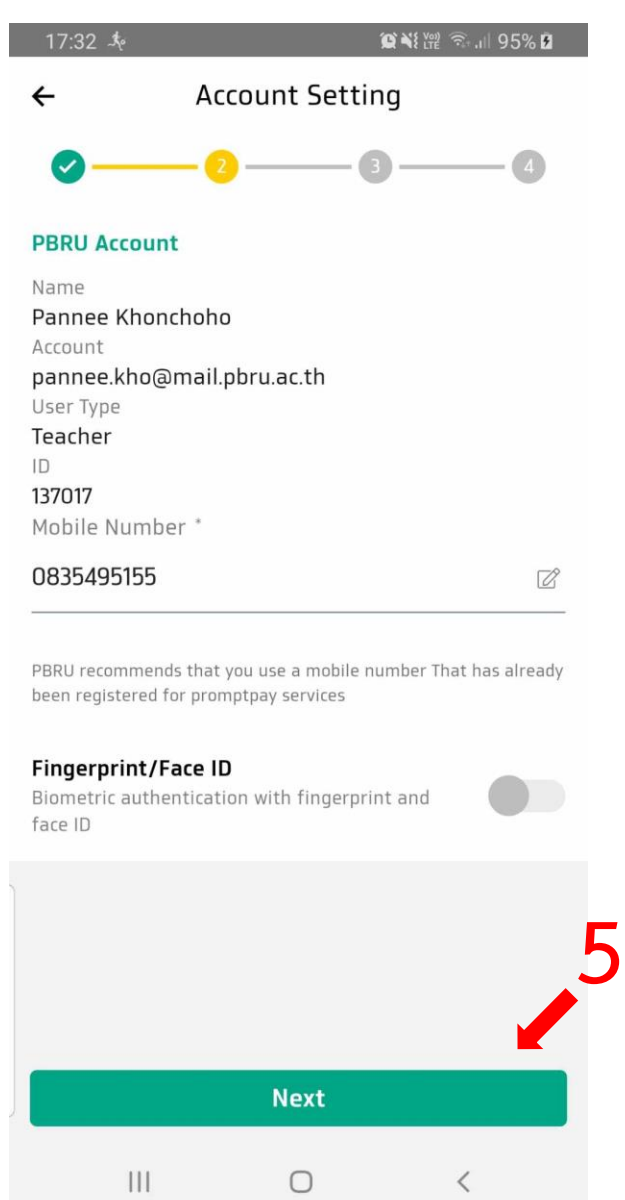

#### ตั้งรหัส PIN 6 หลัก และ ยืนยัน PIN 6 หลัก เป็นการเสร็จ

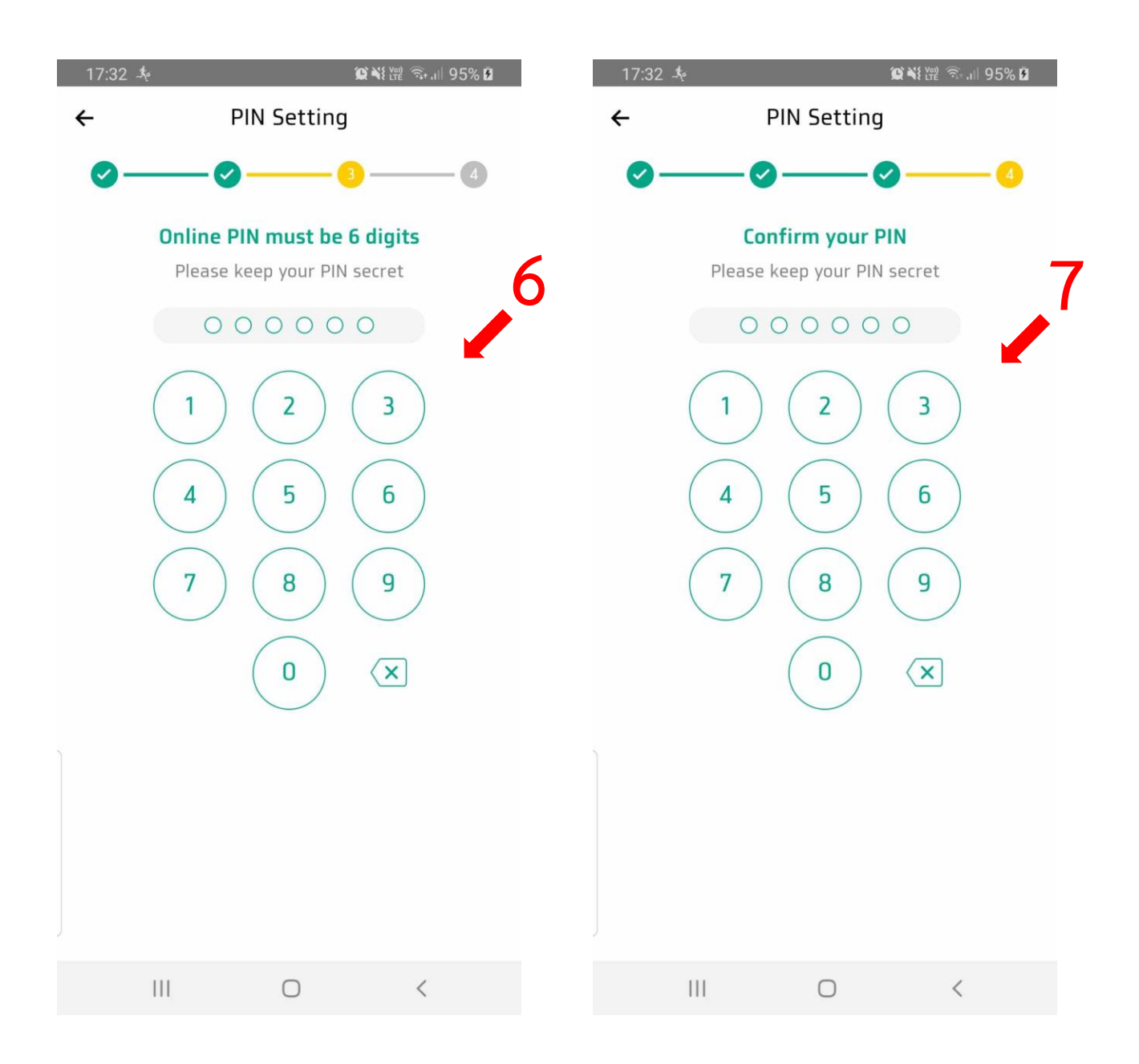

*รูป 4 ตั้งรหัส และ ยืนยันรหัส*

#### \* ขึ้นมาหน้าหลัก โดยไม่มีการให้ตั้งและยืนยันรหัส PIN 6 หลักข้างต้น ให้ทำดังนี้

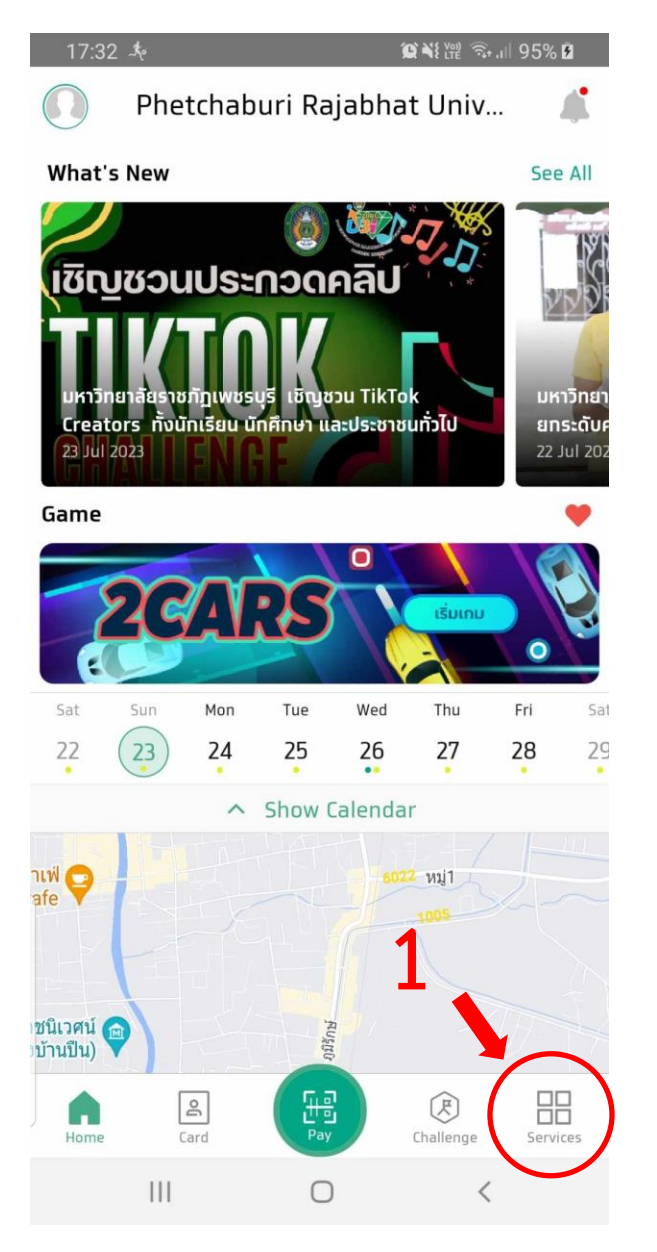

*รูป 5 เข้าหน้า Services/บริการ รูป 6 เลื่อนขึ้น*

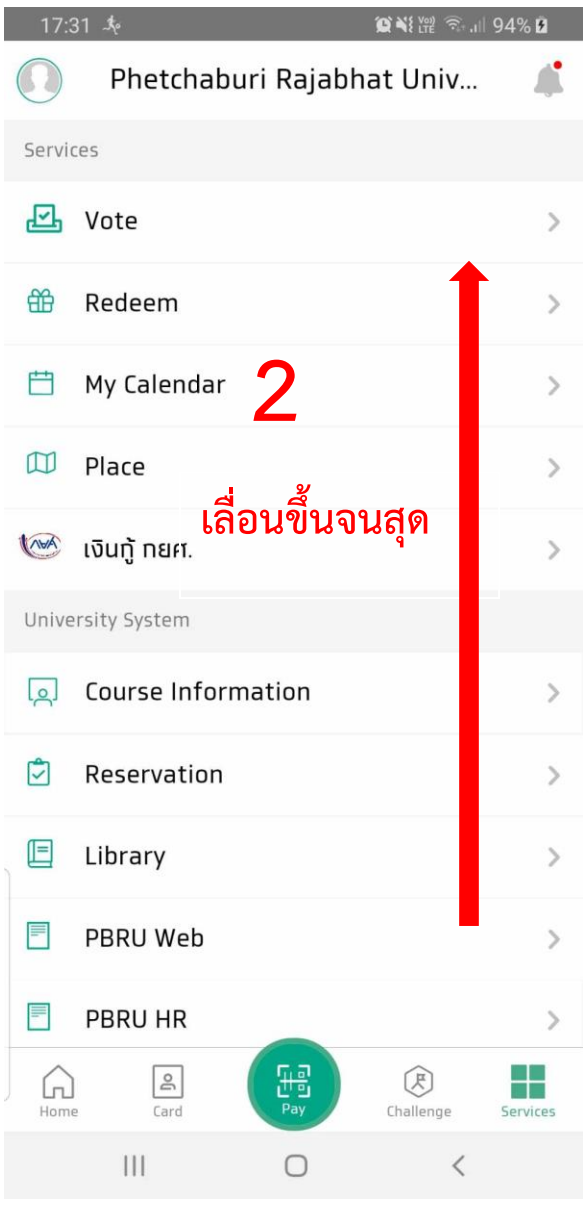

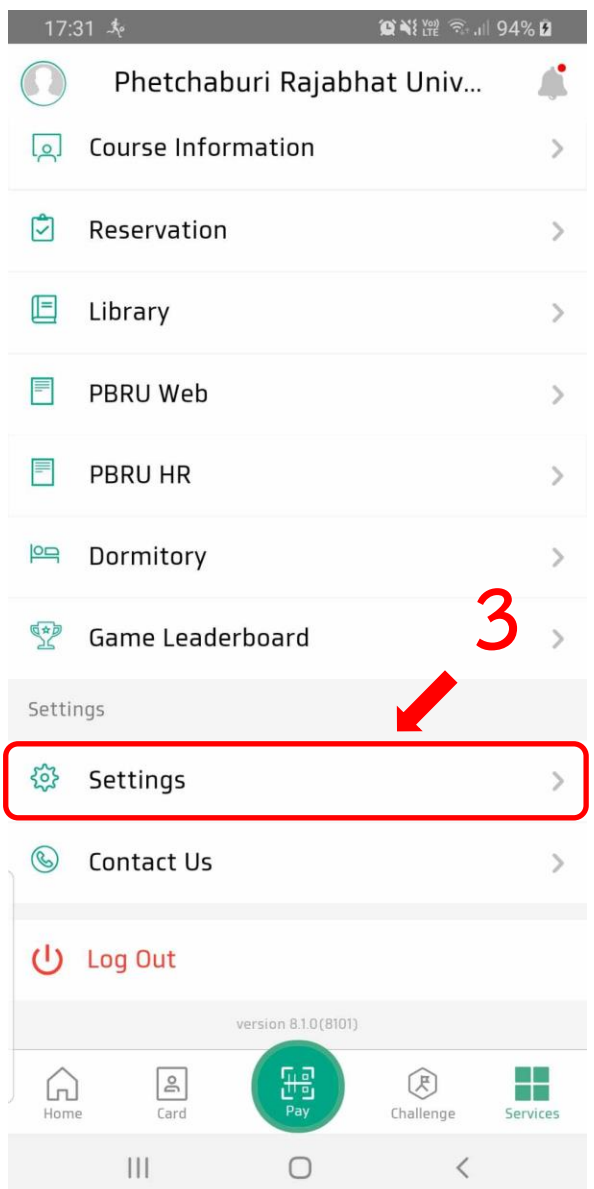

**Notification Settings**  $\Delta$  $\left\langle \right\rangle$ **4**News Subscription  $\sqrt{6}$  $\,$ Connect Other Accounts  $\,$  $\circledcirc$ Security  $\overline{\phantom{1}}$  $\mathbb{C}$ Data Privacy Management  $\mathcal{P}$ Terms & Conditions 囯  $\left\langle \right\rangle$  $\bigoplus$ Language  $\mathcal{P}$  $\vert\vert\vert$  $\bigcirc$  $\hspace{0.1cm}\raisebox{-0.2ex}{\scriptsize$\scriptstyle\diagup$}$ 

Setting

Check-in-class Settings

17:31 参

 $\leftarrow$ 

鐚

*รูป 7 เข้าหน้า Setting/ตั้งค่า รูป 8 เข้าหน้า Security/ปลอดภัย*

 $\left\langle \right\rangle$ 

เสร็จขั้นตอนนี้แล้ว App จะเด้งให้ทำการ Connect PBRU ให้กรอก User, Password เหมือนการ เข้าใช้ App ครั้งแรก

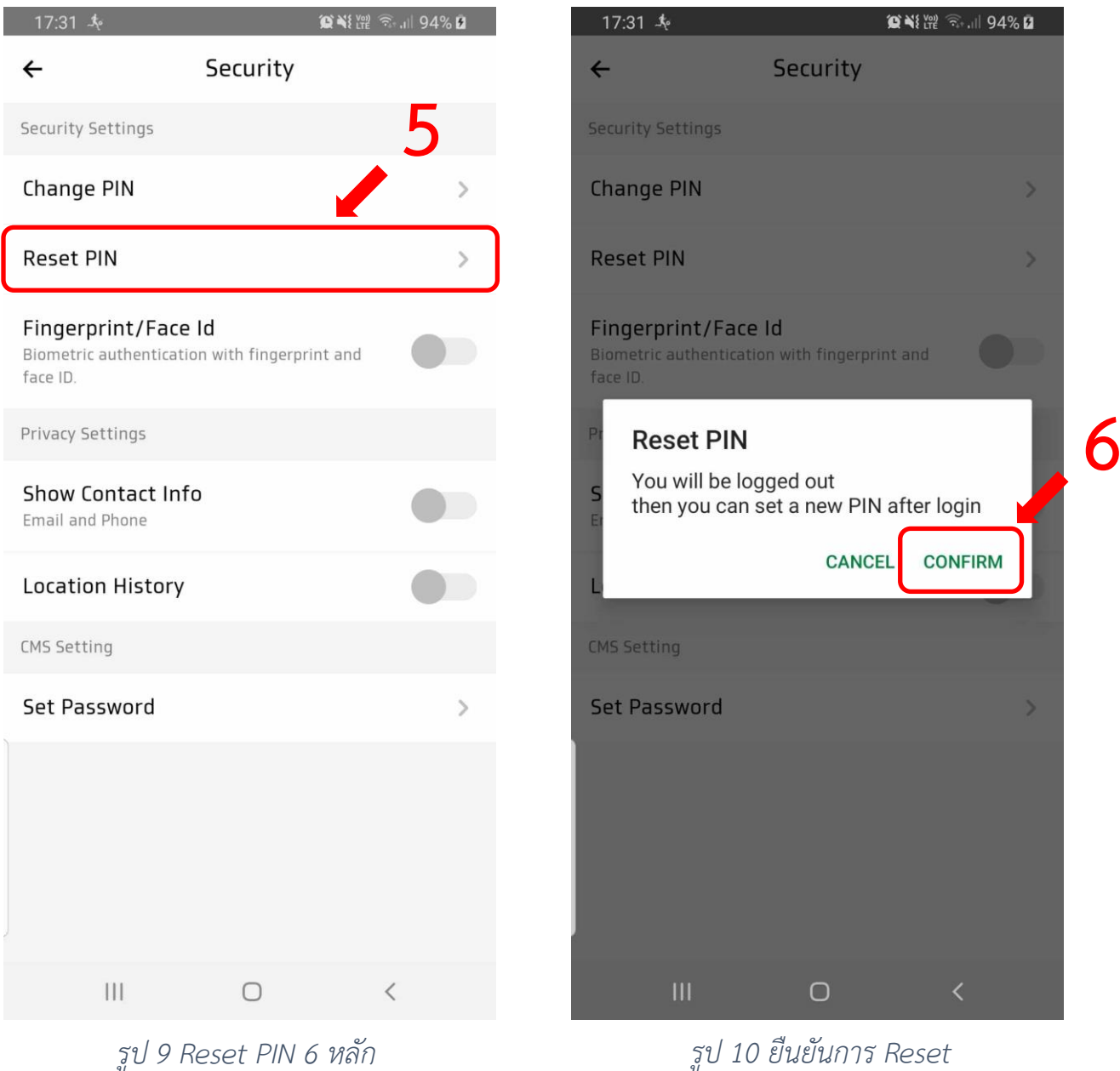

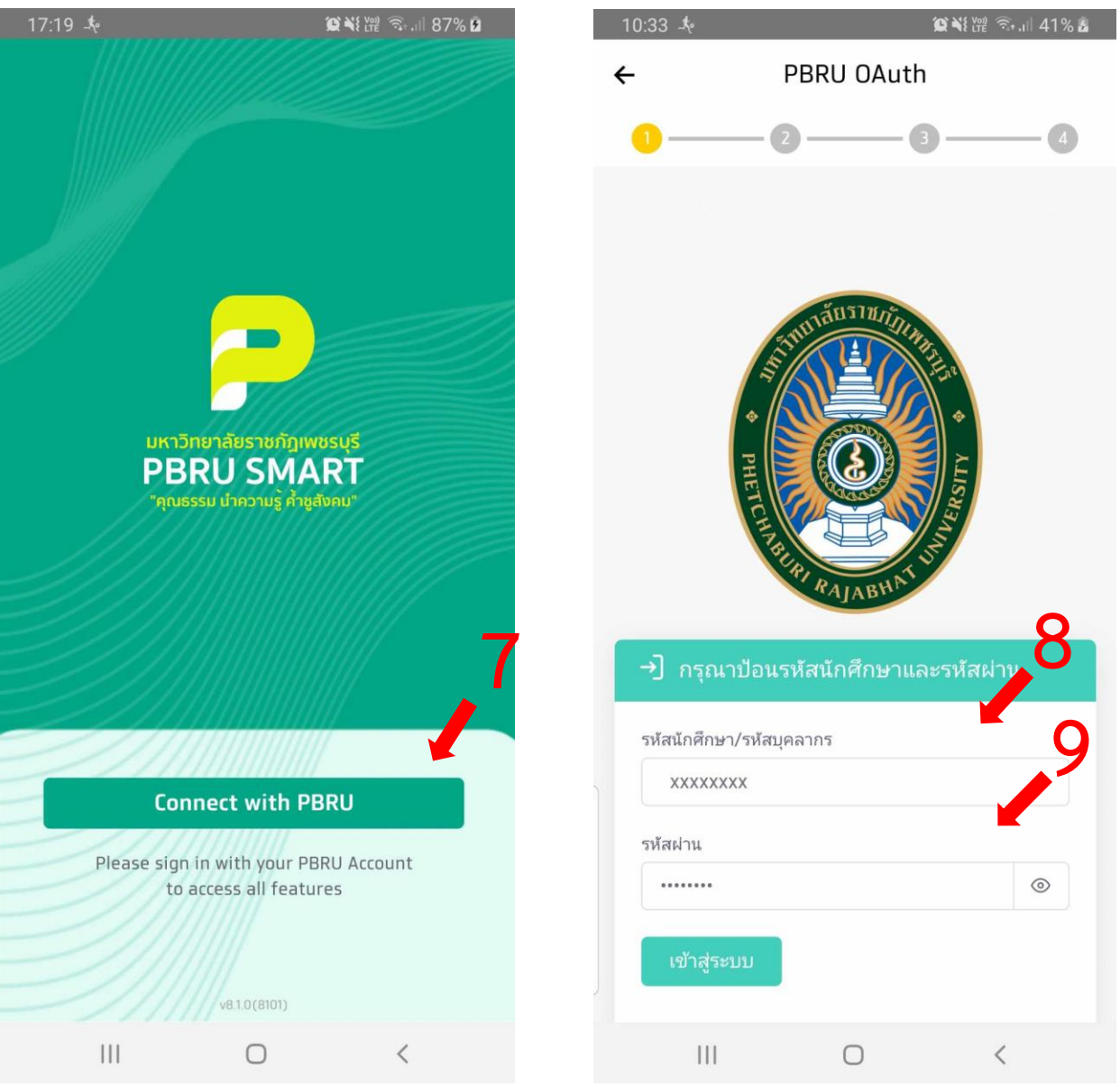

*รูป 21 เชื่อมต่อ App ใหม่ รูป 12 กรอก User และ Password*

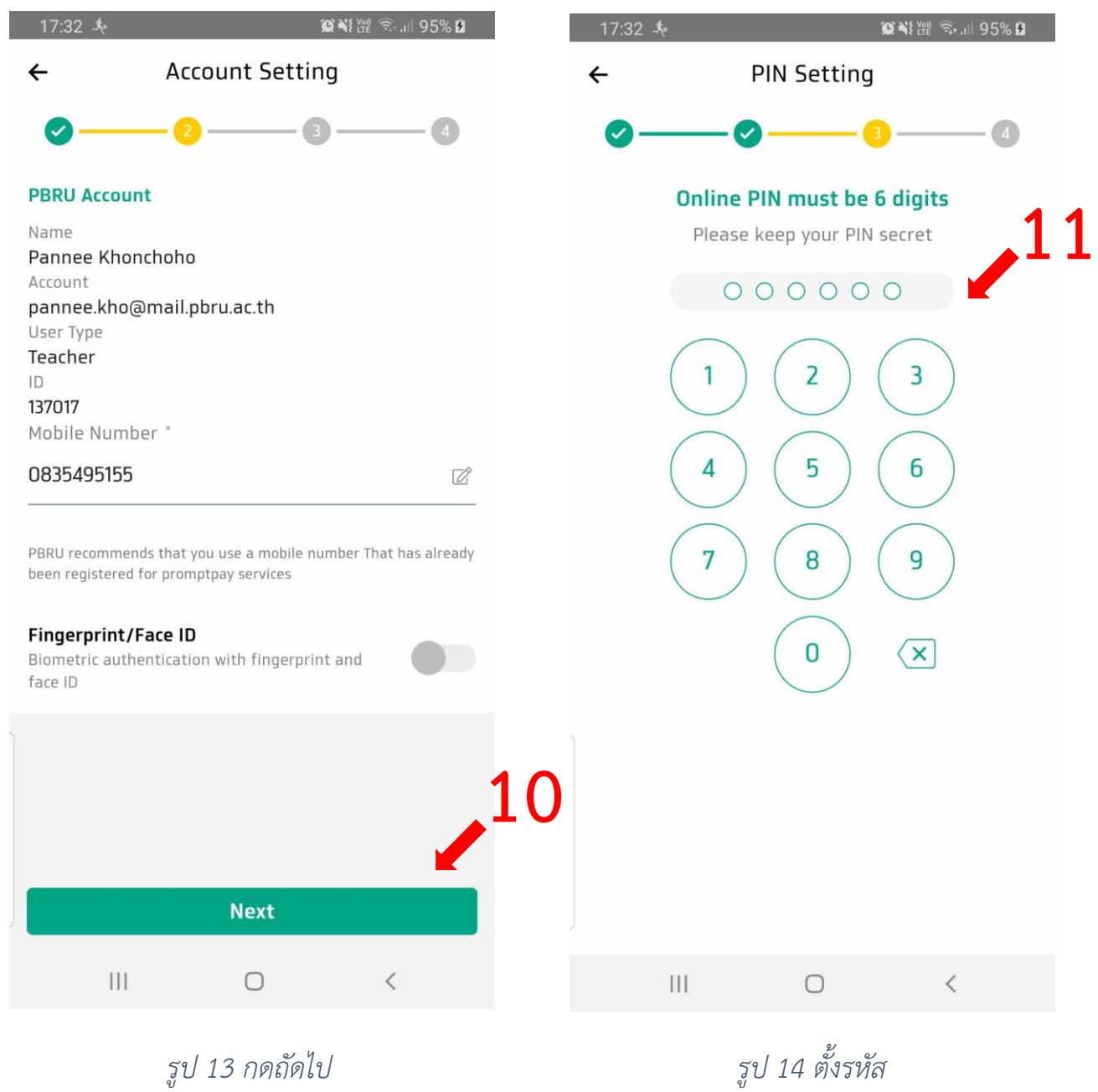

### เสร็จสิ้นการตั้งรหัสเข้า App PBRU Smart

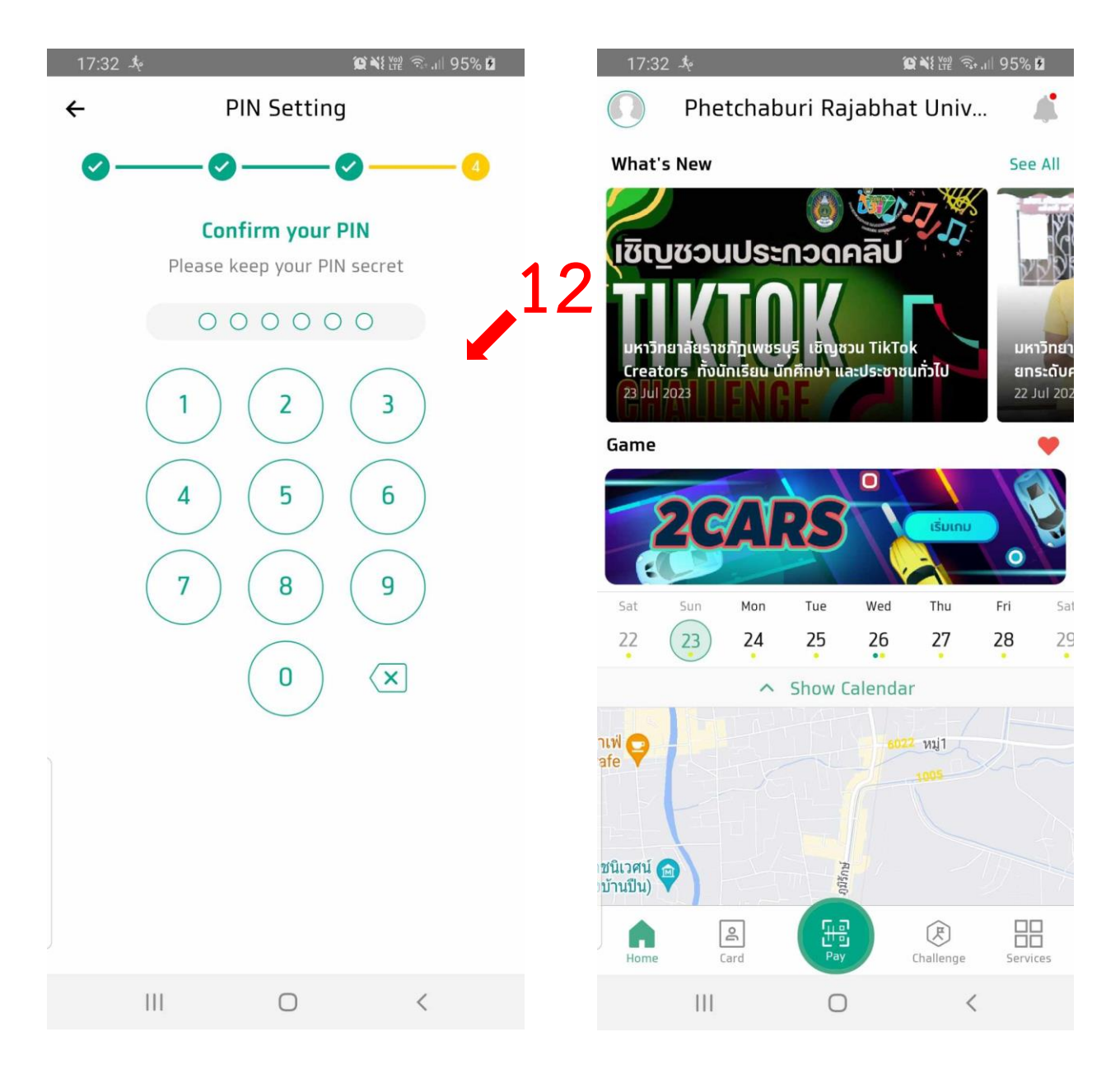

*รูป 15 ยืนยันรหัส รูป 16 หน้าหลัก*

<span id="page-10-0"></span>2. KTB University CMS มีขั้นตอนการตั้งรหัสผ่านใหม่5 ขั้นตอน ดังนี้

**เข้า App PBRU Smart -> บริการ -> ตั้งค่า -> ความปลอดภัย -> กดรหัส PIN 6**

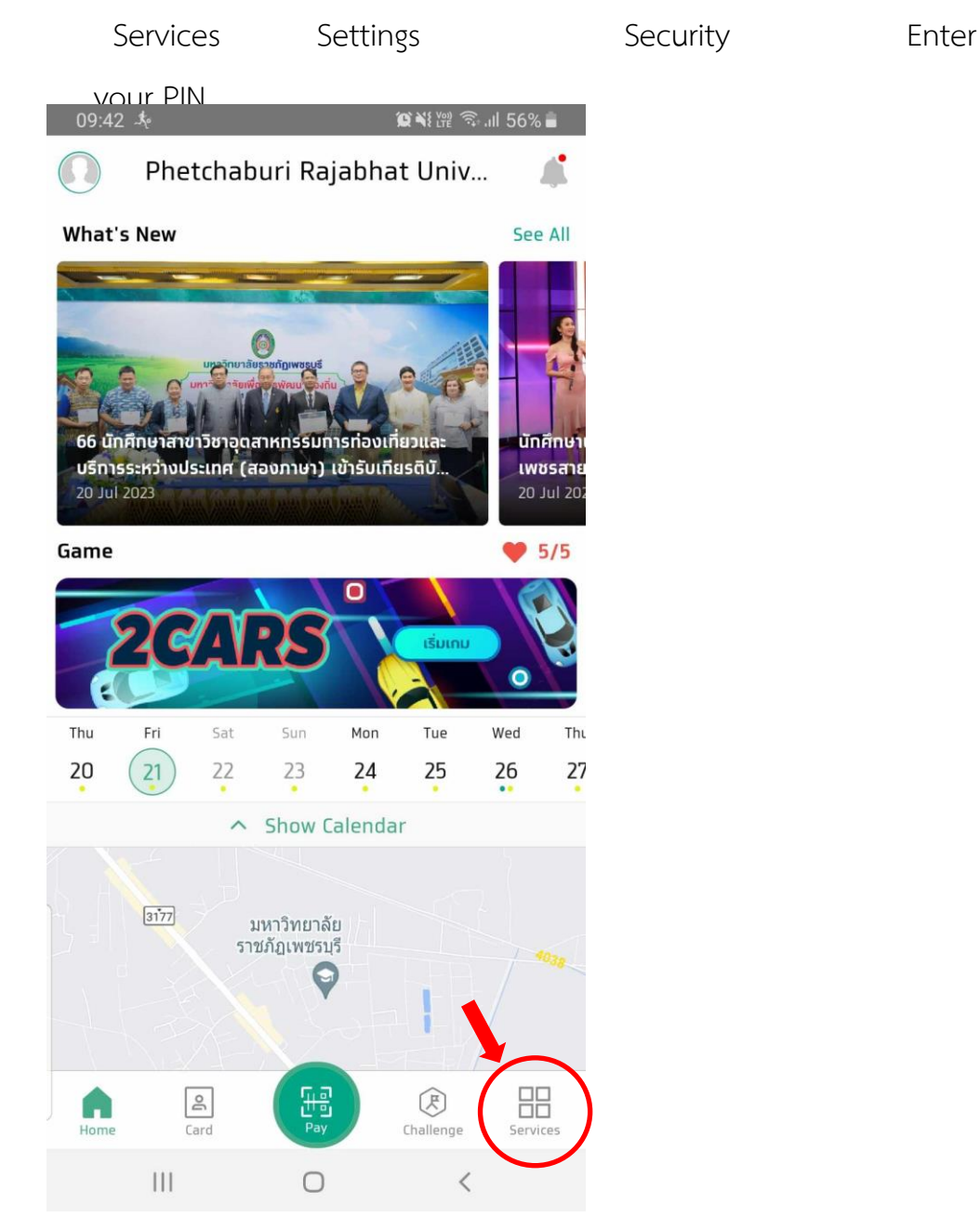

*รูป 1 เข้าหน้า Services/บริการ*

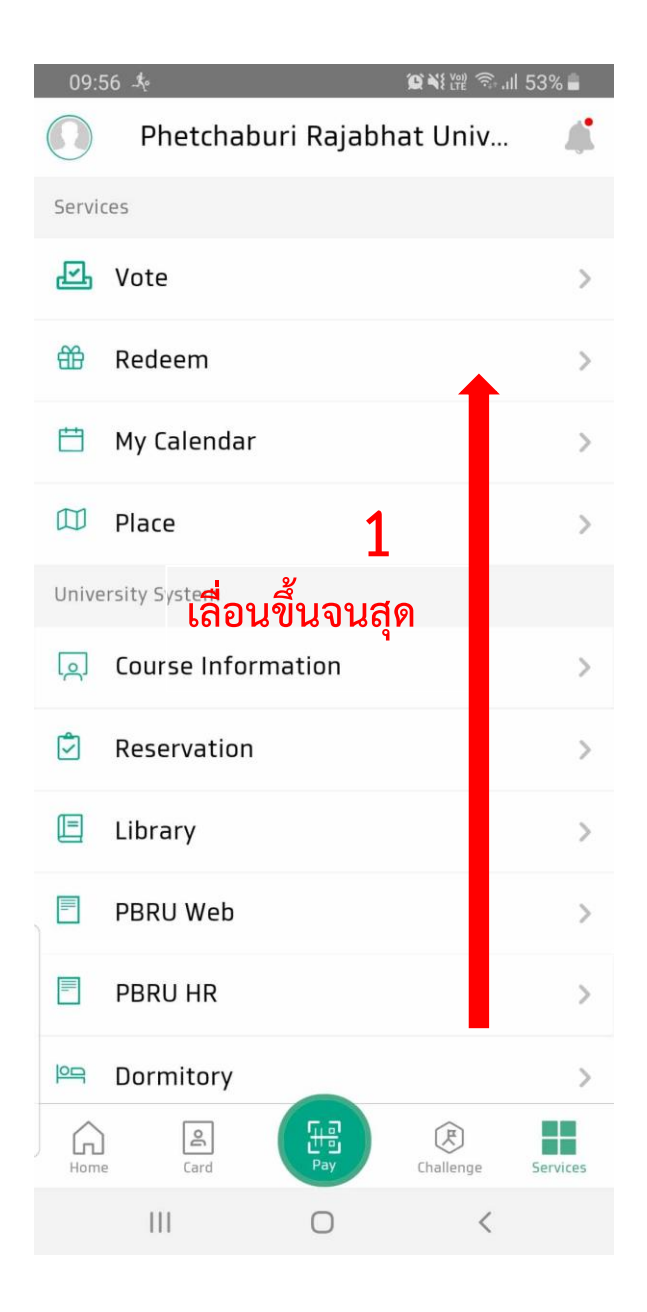

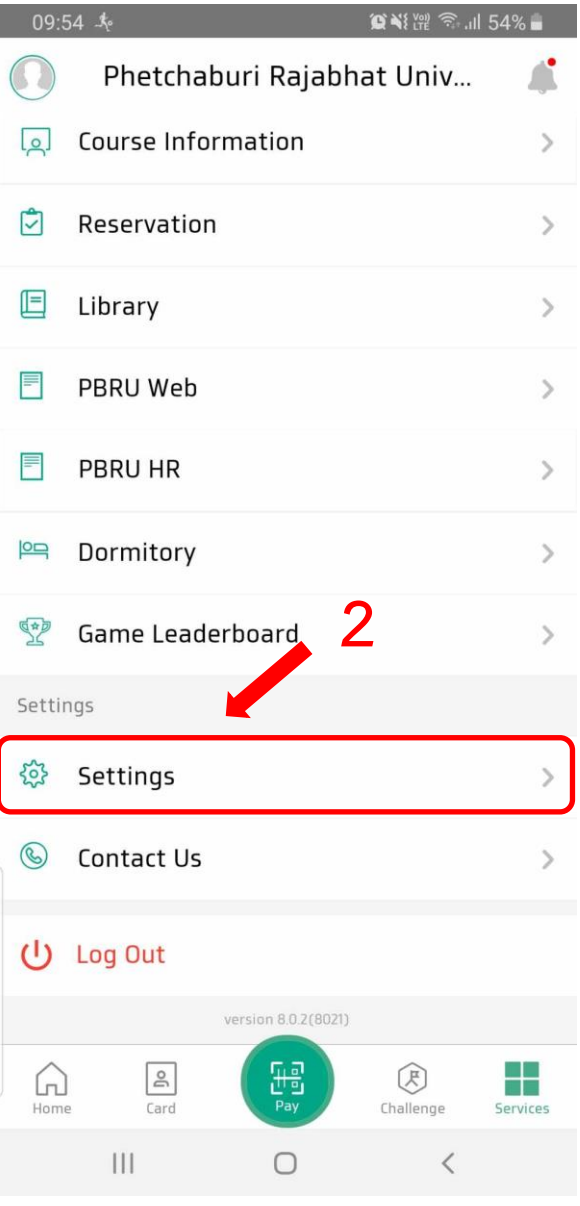

*รูป 2 เลื่อนขึ้น รูป 3 เข้าหน้า Setting/ตั้งค่า*

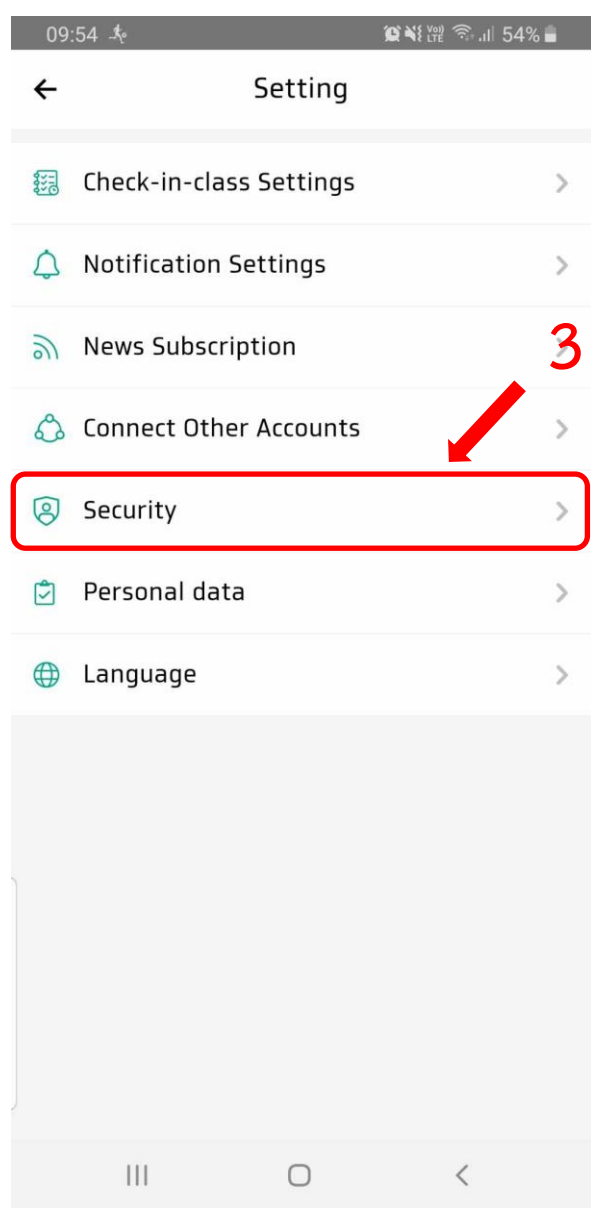

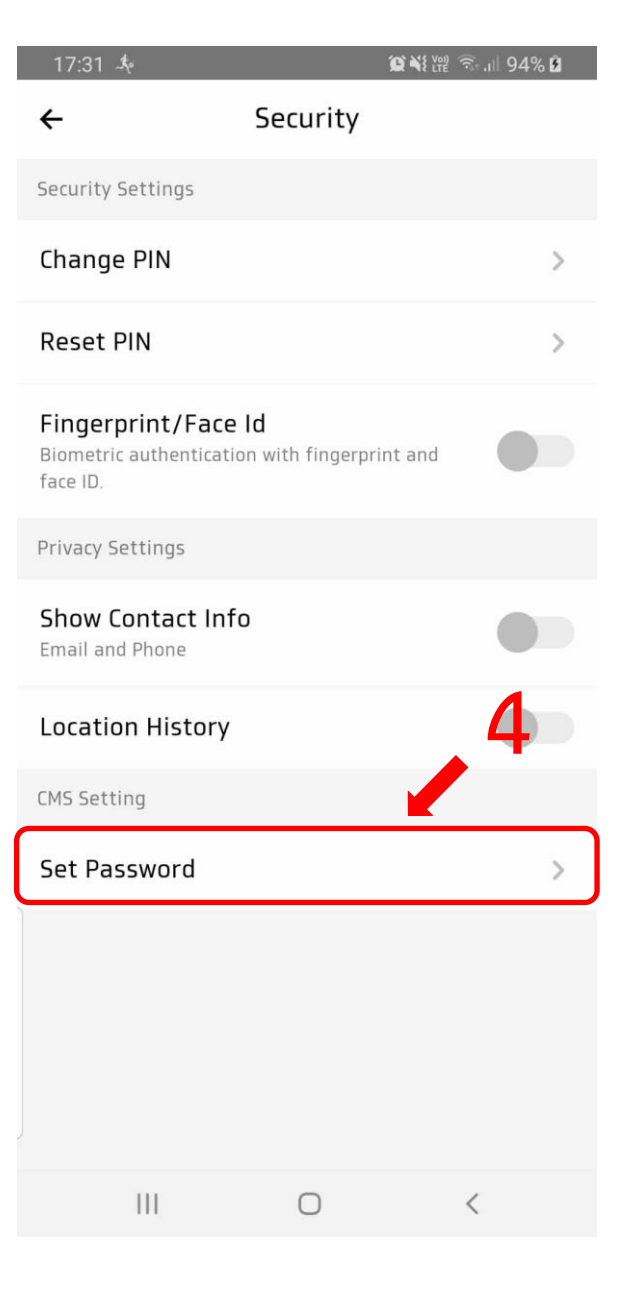

*รูป 4 เข้าหน้า Security/ปลอดภัย รูป 5 กด Set Password*

#### App จะทำการแจ้งการส่ง การตั้งรหัสเข้า KTB University CMS ไปทาง

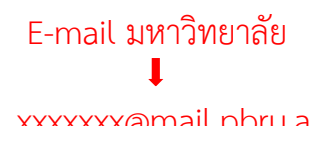

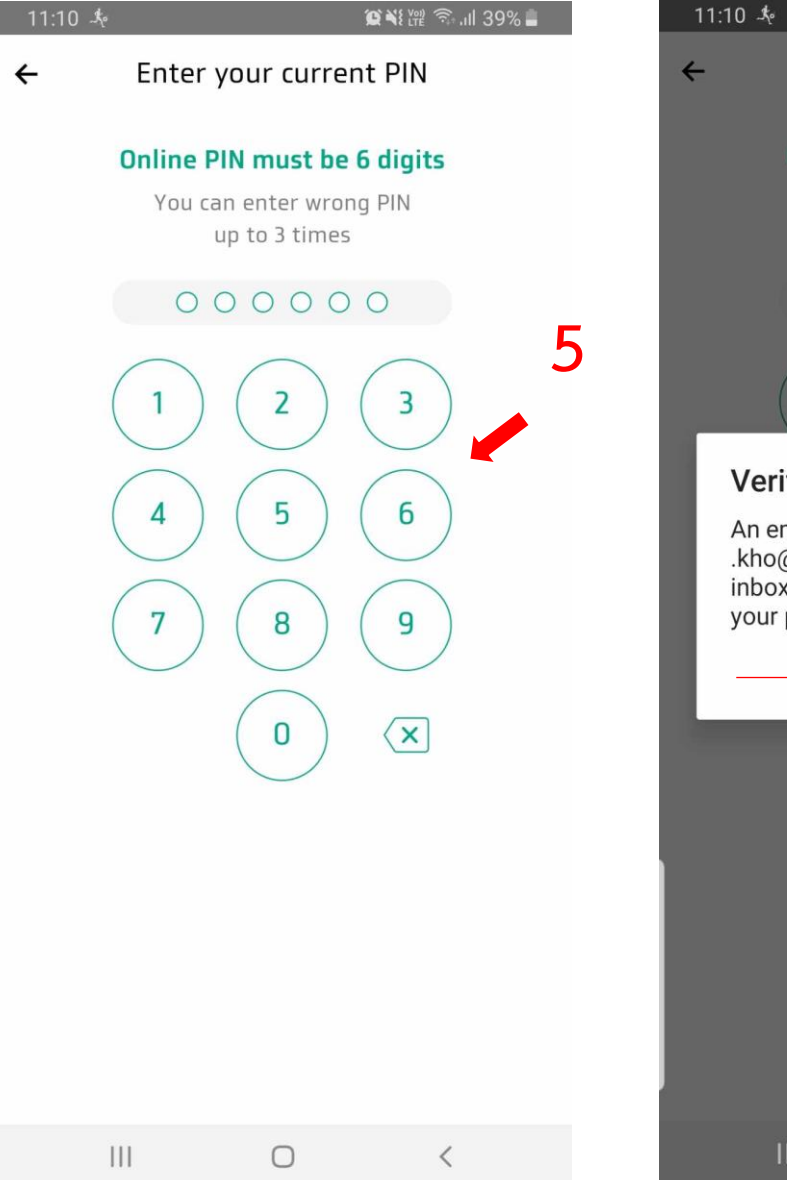

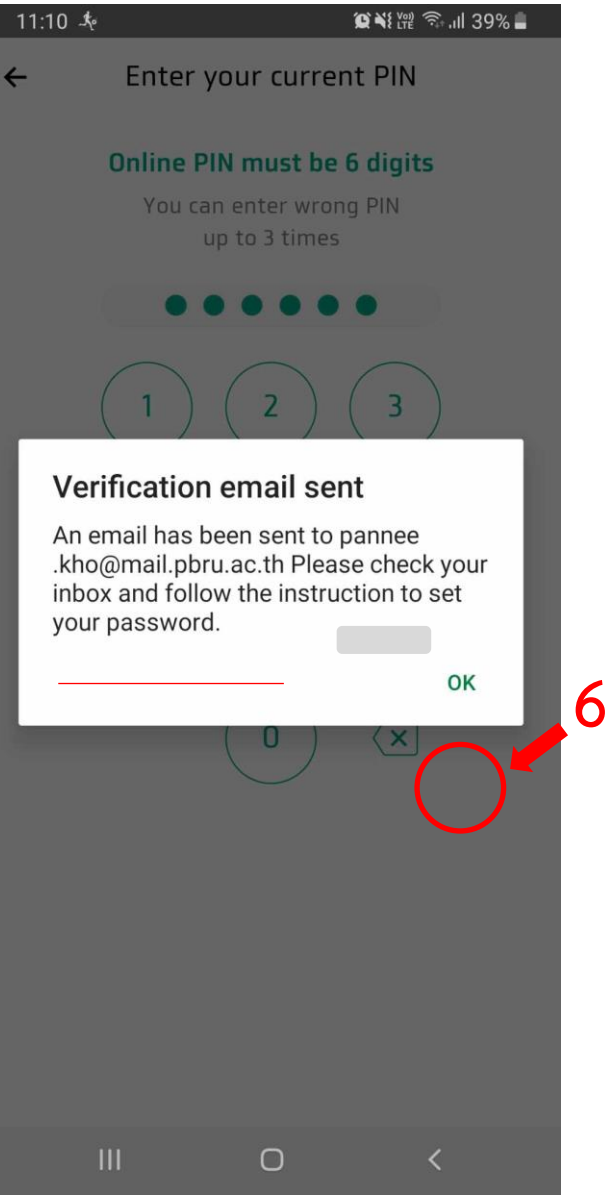

*รูป 6 กด PIN 6 หลัก ตอนเข้าใช้ App รูป 7 กด OK/ตกลง แล้วเข้า E-mail มหาลัย*

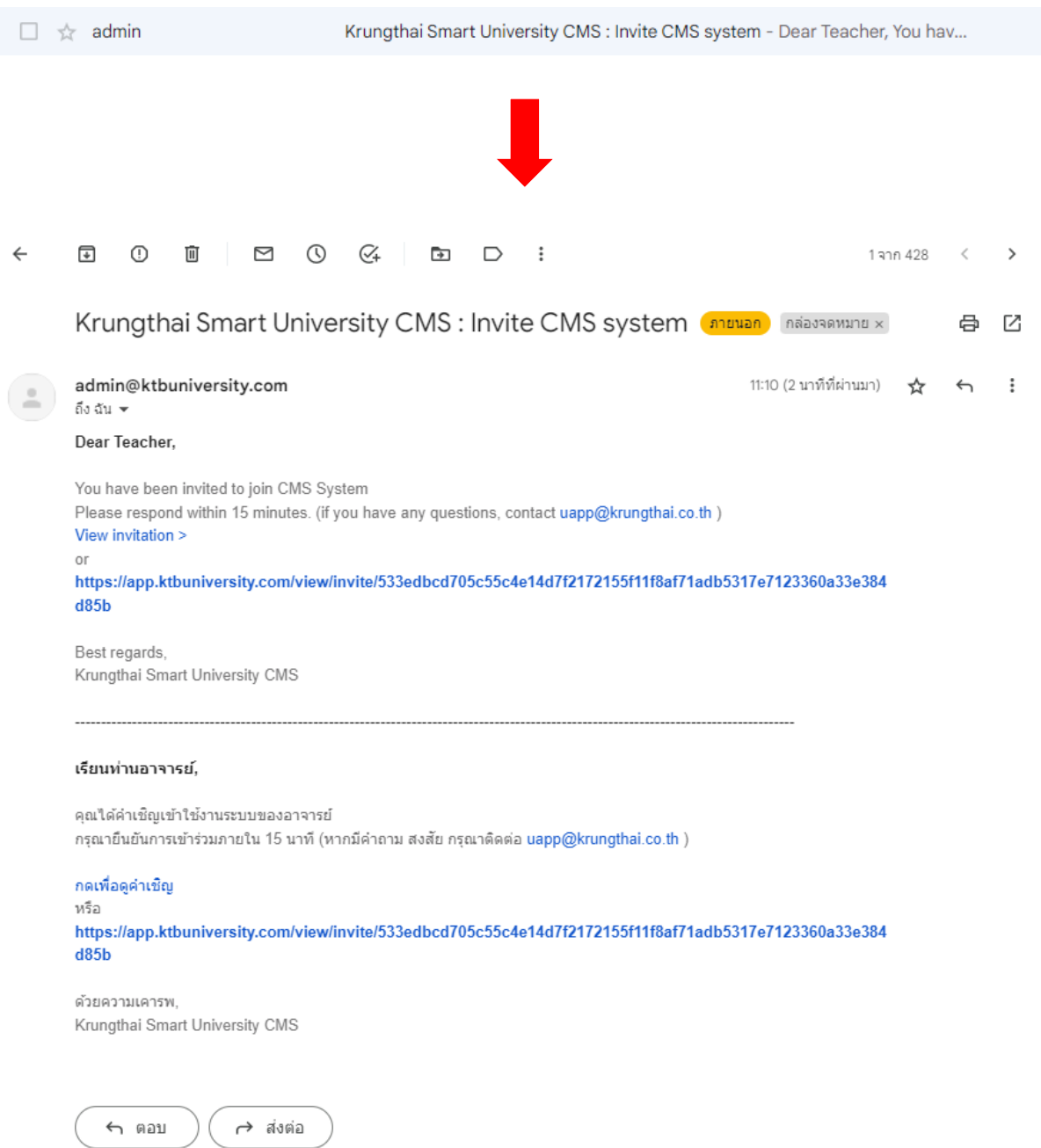

#### เข้า E-mail มหาวิทยา จะมี E-mail KTB Admin ส่งเข้ามา แล้วทำการคลิกเข้าไป

*รูป 8 ทำการกดเข้า mail ที่ทาง KTB ส่งเข้ามา*

## a. เมื่อเข้าไปแล้ว ให้ทำการกด กดเพื่อดูคำเชิญ หรือ Link

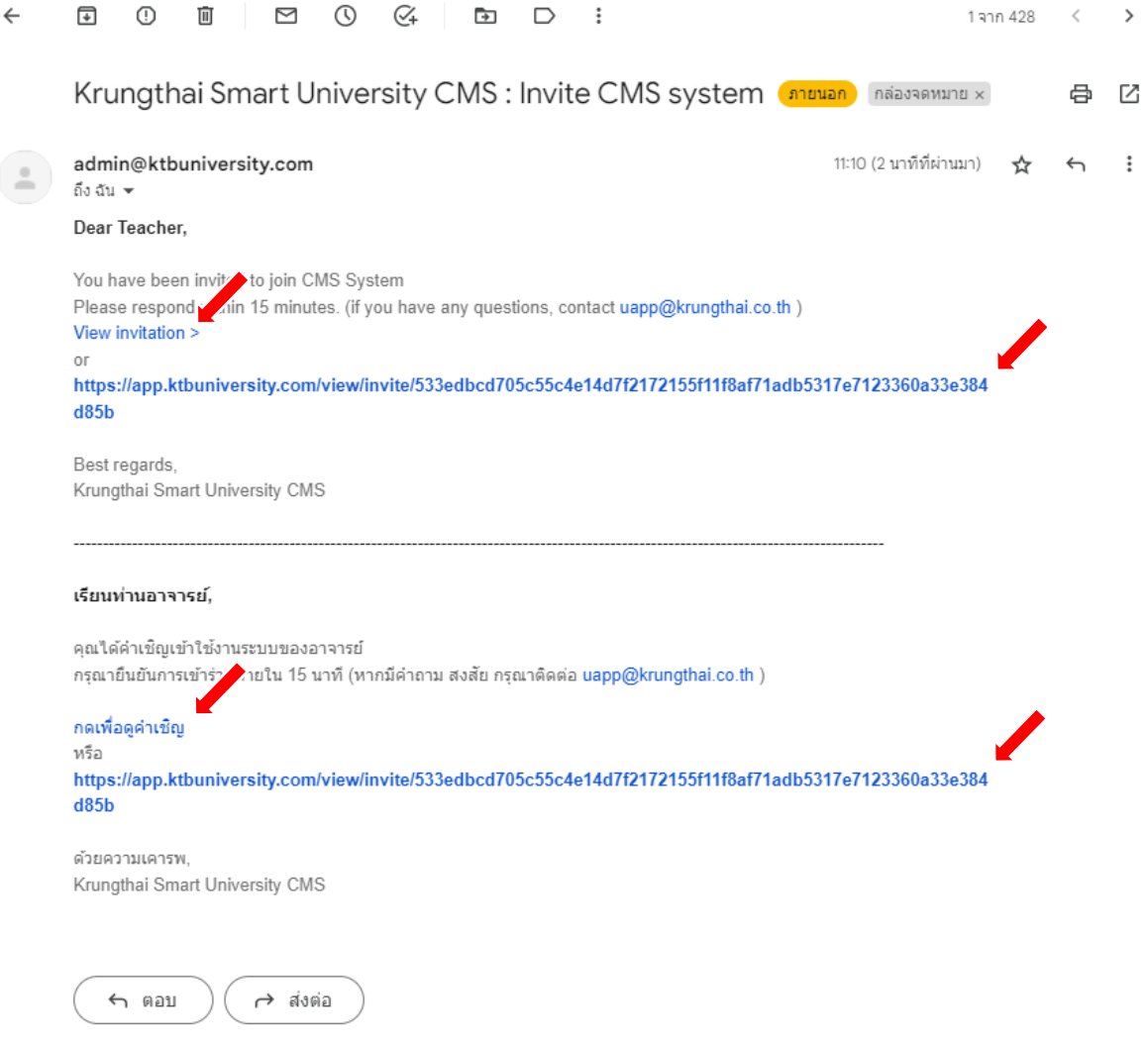

*รูป 9 กดเพื่อดูคำเชิญ/URL app.ktbuniversity*

#### b. ตั้งรหัสเข้าใช้งาน KTB University CMS

#### i. \*ต้องมีพิมพ์เล็ก พิมพ์ใหญ่ ตัวเลข และ อักขระพิเศษ

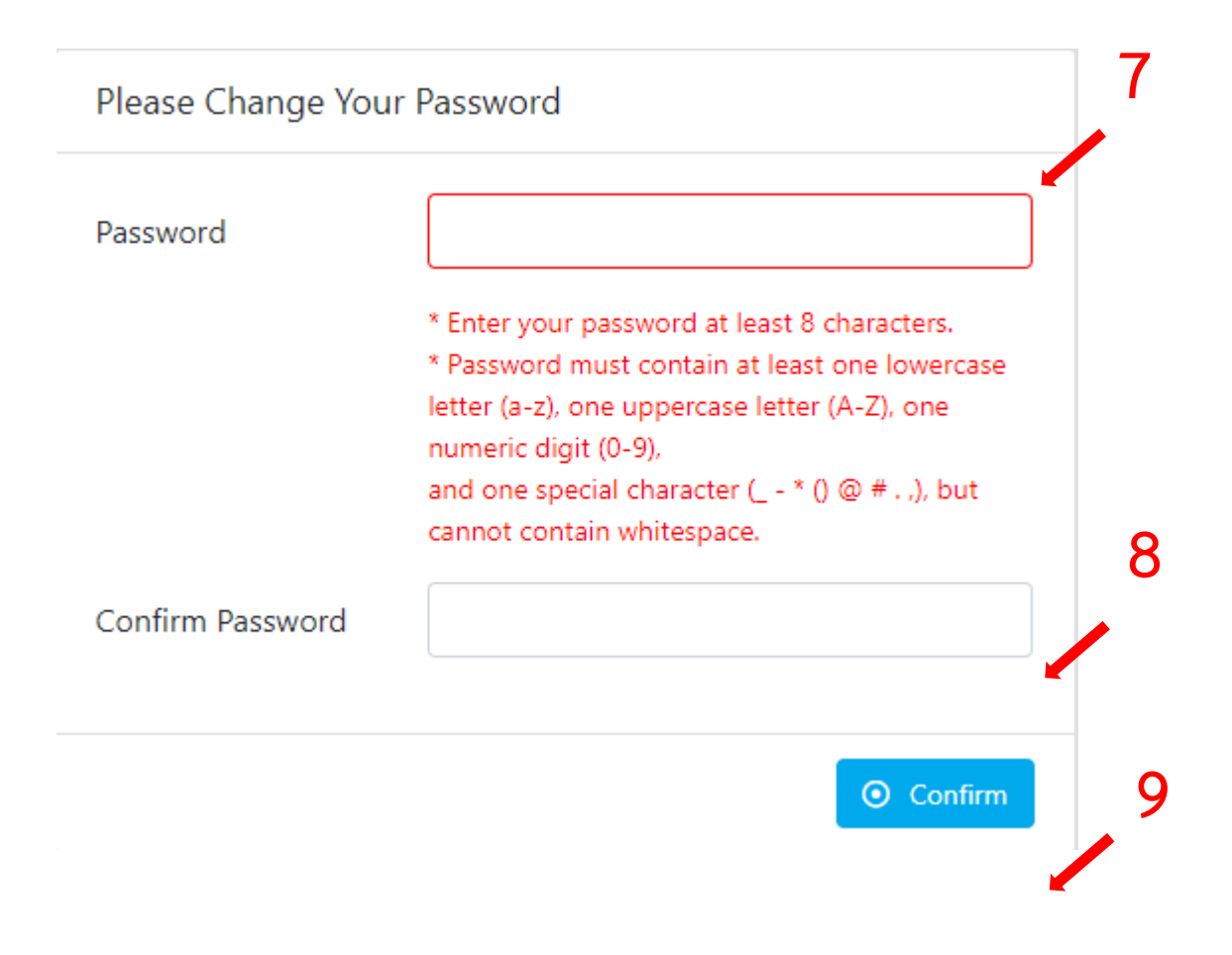

*รูป 10 ตั้งรหัส โดยมี พิมพ์เล็ก พิมพ์ใหญ๋ ตัวเลข และอักขระพิเศษ*

- c. เมื่อกด ยืนยัน ( Confirm ) จะแจ้งว่าสำเร็จ รอประมาณ 5-10 วินาที จะมีการขึ้นหน้า ใหม่
	- i. ทำการกรอก E-mail มหาวิทยาลัย พร้อมรหัสที่ทำการตั้งไว้ดังข้อด้านบน แล้ว

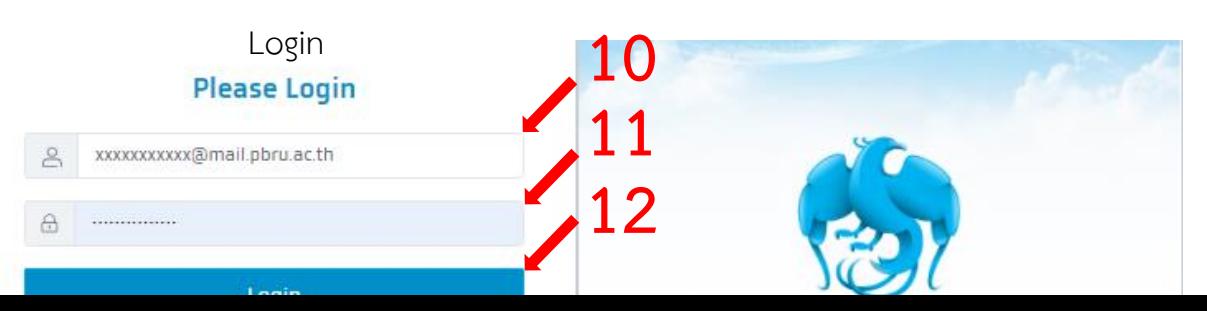

## d. ขึ้นหน้าดังนี้ ถือว่า เข้าใช้งานได้สำเร็จ

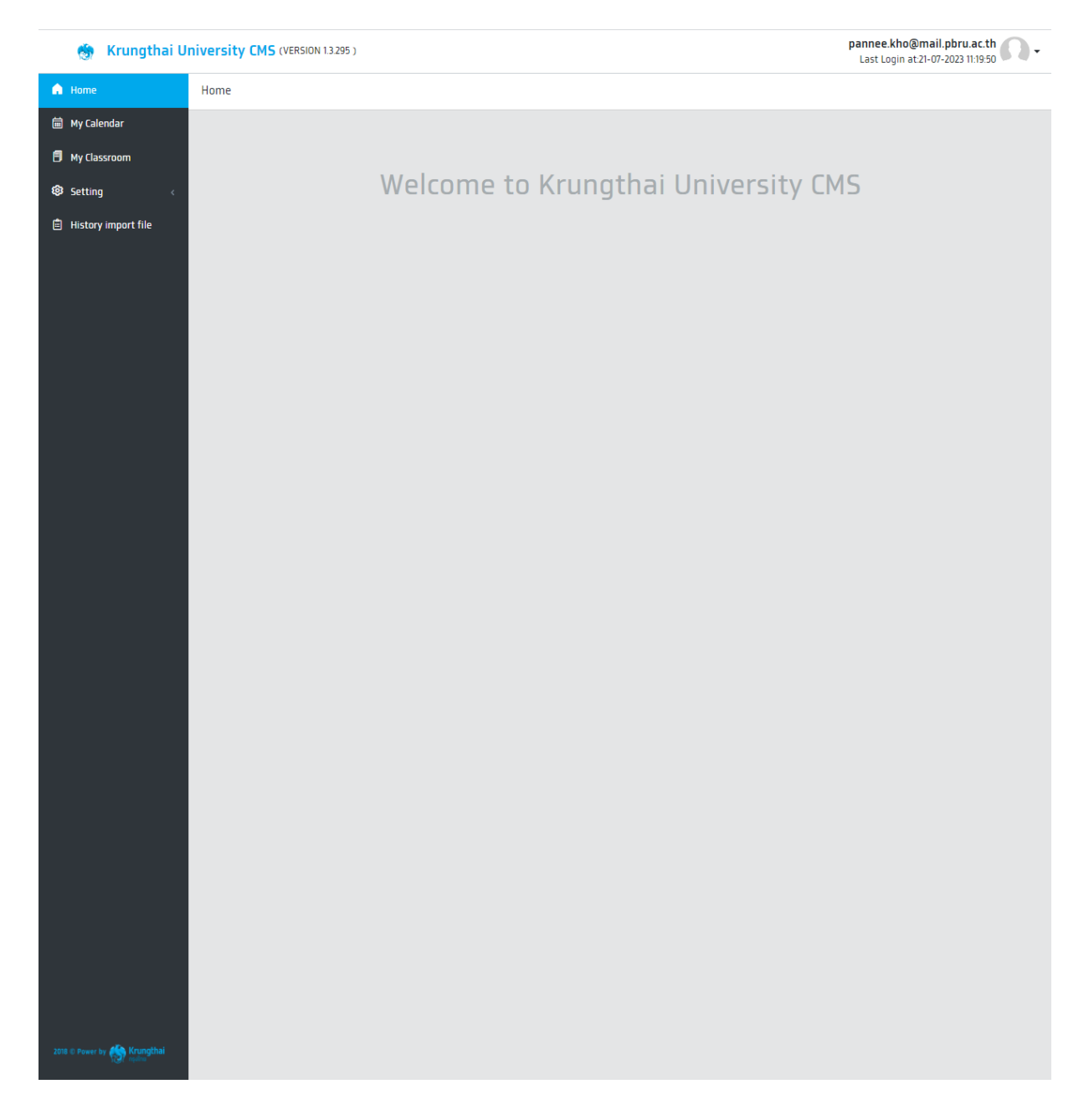

*รูป 12 หน้าหลัก CMS*